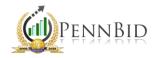

# MANAGING BID EVENTS

Bid Events – Meetings such as Pre-Bid Meetings, Site Visits, or similar, that occur during the bidding period.

### **Adding Events**

To Add an event to your project, go to the SETTINGS/SETUP tab and scroll down to the "BID EVENTS" section (directly below the STATE/COUNTY and CATEGORIES selectors). Click on the "+" button to create a new event:

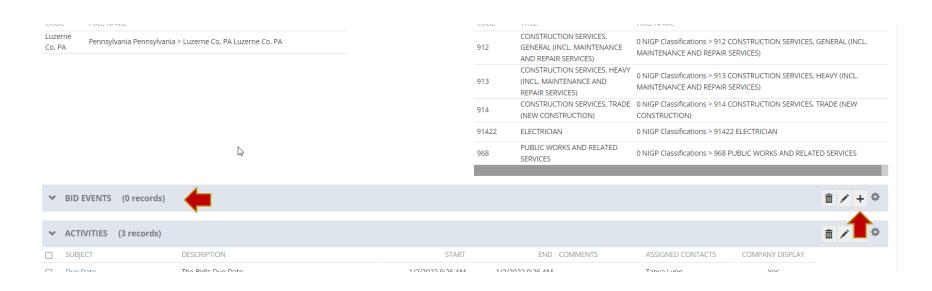

*Note:* You do not need to create events for Clarification Deadlines or Bid Due Dates, as they are managed by way of the primary settings for the project.

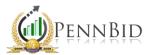

This will open the event management grid, where you can establish:

- The event TITLE
- LOCATION (Physical address if in person, or Web meeting link, if virtual)
- Event START/END Date & Time
- A DESCRIPTION or more details about the event
- If event is mandatory, click the box for ATTENDANCE REQUIRED TO BID

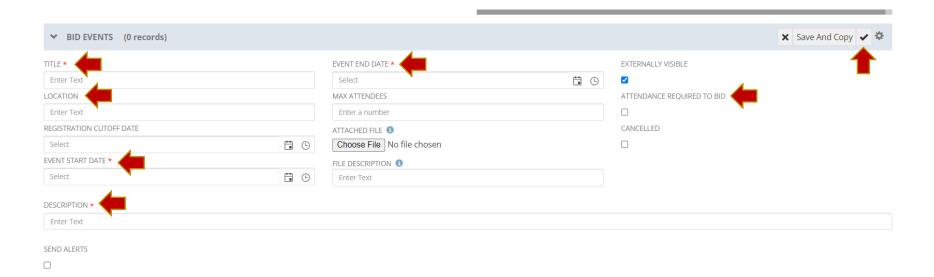

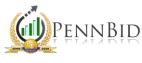

#### **Alerts**

If desired, you can choose to have the system send a reminder for the event by clicking on the box next to "SEND ALERTS." This will open the Alerts management grid, where you can choose the units (Hours or Days), and the number of hours or days prior.

You can select multiple reminders by comma delineating different values. You can also choose who receives reminders (Bid Contacts, Registered Attendees, or other specified email addresses).

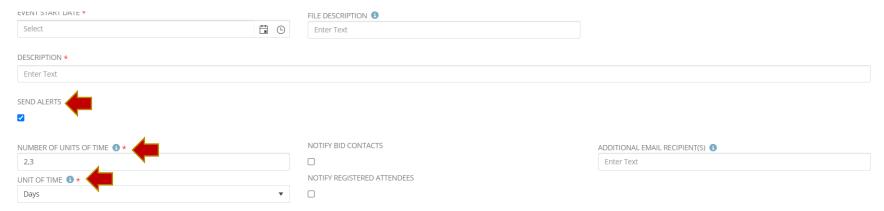

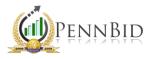

#### **Event Registration**

At times, you may wish for bidders to register in advance of an event. To enable this feature, simply assign a REGISTRATION CUTOFF DATE. This will enable the registration feature from the bidders view of the project.

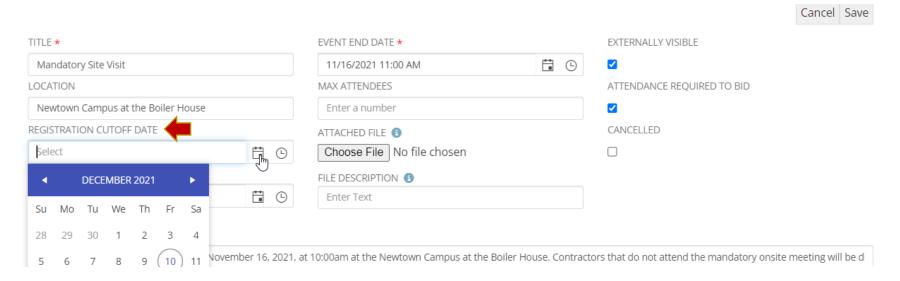

When you have completed choosing your event details, click the SAVE icon (" $\checkmark$ "). The event will now show up in your project, and the event dates will auto-populate within your bid calendar. You can create as many events as desired.

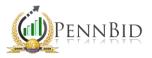

## **Editing/Deleting Events**

To edit or delete an event, simply hover your mouse over the desired event. Two icons will appear next to the TITLE column:

- To EDIT, click on the Pencil icon
- To DELETE, click on the Garbage Can

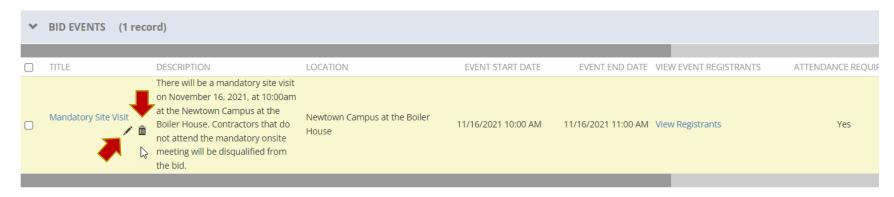

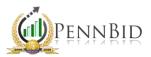

#### Viewing/Managing Event Registrants

When managing your project, you may need to manage certain aspects, such as viewing which bidders have registered, or possibly recording which bidders have attended the event. To do so, click on the View Registrants button within the VIEW EVENT REGISTRANTS column:

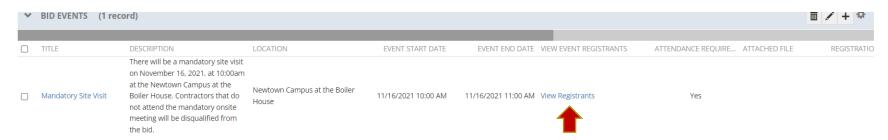

This will open the list of registered bidders, showing related particulars, including how many attendees, and when they registered.

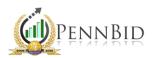

☐ AGH Mechanical Inc.

In the scenario of a mandatory pre-bid meeting, you can record which bidders attended. To do so, hover your mouse over the desired bidder line, which will cause the EDIT/DELETE icons to appear. Click on the EDIT button (pencil).

| BID                                     | EVENT                |                  |                        |                    |               |                           |       |                 |
|-----------------------------------------|----------------------|------------------|------------------------|--------------------|---------------|---------------------------|-------|-----------------|
| TITLE                                   |                      |                  | EVENT END DATE         |                    | A             | TTENDANCE REQUIRED TO BIE | )     |                 |
| Mandatory Site Visit                    |                      |                  | 11/16/2021 11:00 AM    |                    |               | Yes                       |       |                 |
| REGIS                                   | STRATION CUTOFF DATE |                  | MAX ATTENDEES          |                    | C/<br>N       | ANCELLED<br>O             |       |                 |
| EVENT START DATE<br>11/16/2021 10:00 AM |                      |                  | EXTERNALLY VISIBLE Yes |                    |               |                           |       |                 |
| *                                       | REGISTERED COMPANI   | ES (8 records)   |                        |                    |               |                           | + 🖮 🖊 | Notify <b>‡</b> |
|                                         | COMPANY NAME         | NUMBER ATTENDING | NUM ATTENDED           | DATE REGISTERED    | ATTACHED FILE | FILE DESCRIPTION          |       |                 |
|                                         | McCloskey Mechanical | 1                | 1                      | 11/4/2021 11:31 AM |               |                           |       |                 |

1

11/4/2021 1:44 PM

11/4/2021 3:36 PM

2

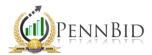

This will open a grid where you can indicate how many people attended. You do this within the NUM ATTENDED field, and when finished, click Save.

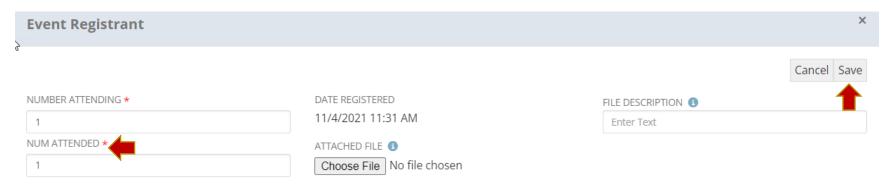

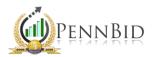

When you have finished indicating which bidders attended the event, this becomes a filterable element within the BIDDERS tab. This is especially useful when evaluating bids as you can exclude bidders who didn't participate in mandatory events from evaluation.

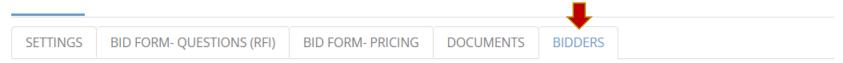

WARNING - Do NOT alter any replacement tags {%text%} on the notification templates. These are automatically populated by the

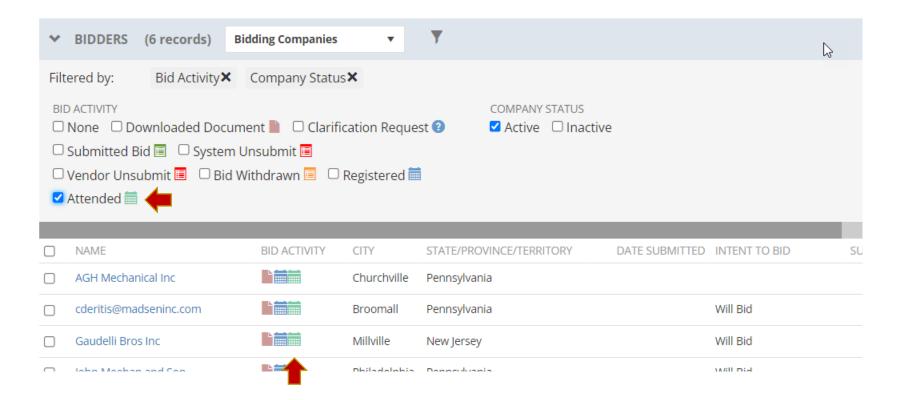

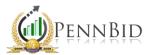

To exclude bidders from the evaluation process, such as those who failed to attend a mandatory pre-bid meeting, hover your mouse over the desired bidder, and click on the EDIT button (pencil) that appears.

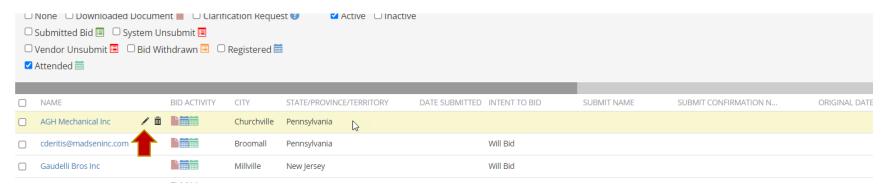

This will open a grid where you can check the box "EXCLUDE FROM EVALUATION." Then click SAVE.

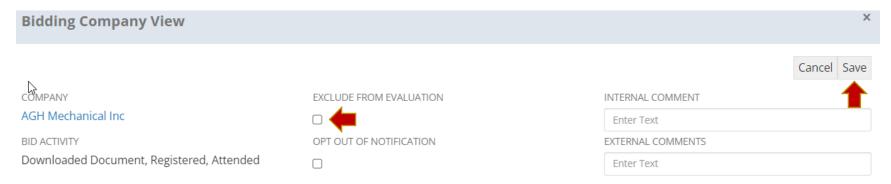

**IMPORTANT:** Excluding bidders from evaluation does not delete or edit their bid in any way. It simply removes their information from view when in the ANALYSIS tab. Their information can easily be reincorporated by reversing the above steps.